## **Ενεργοποίηση της εξ αποστάσεως ηλεκτρονικής υπογραφής**

Έχετε λάβει στα εισερχόμενά σας, το μήνυμα που περιέχει το όνομα λογαριασμού και τον κωδικό ενεργοποίησης της εξ αποστάσεως ηλεκτρονικής υπογραφής.

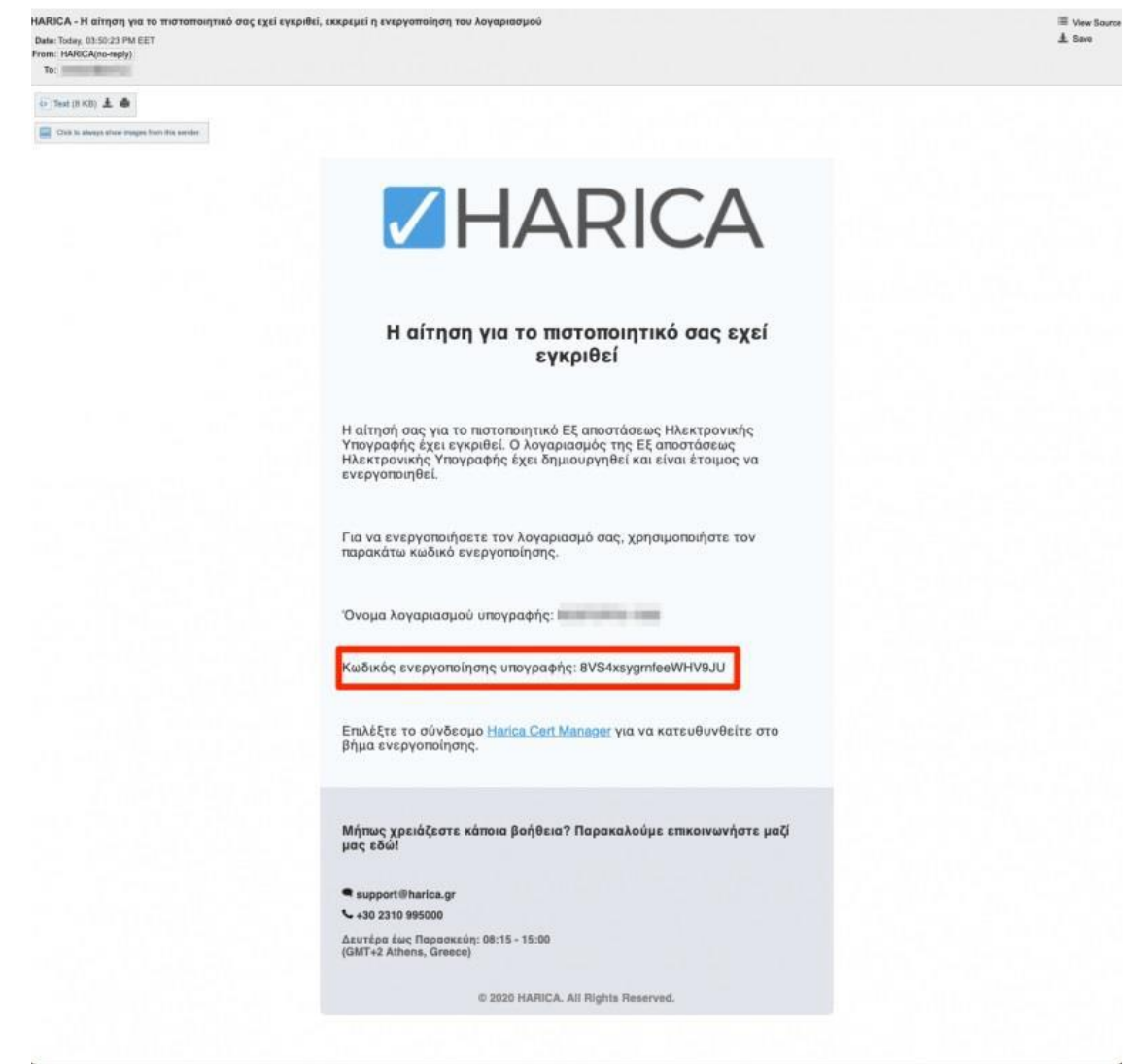

Ταυτόχρονα στο cm.harica.gr έχει εμφανιστεί η επιλογή 'Συνέχεια στην Ενεργοποίηση' το οποίο επιλέγουμε.

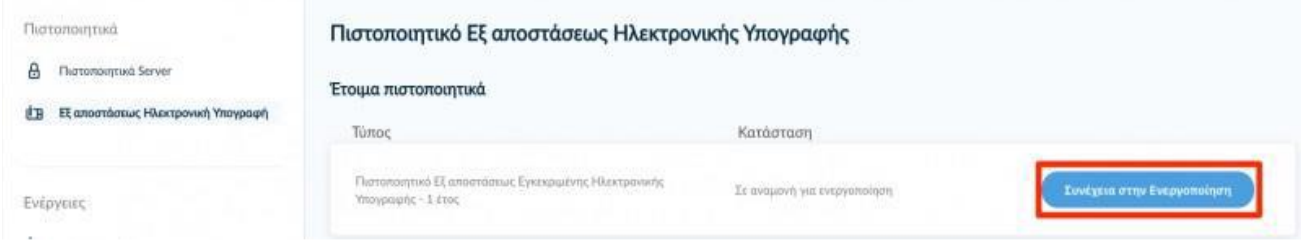

## **1. Ενεργοποίηση λογαριασμού Εξ αποστάσεως Ηλεκτρονικής Υπογραφής**

Εισάγουμε τον κωδικό ενεργοποίησης που λάβαμε με μήνυμα ηλεκτρονικού ταχυδρομείου στον ιδρυματικό μας λογαριασμό.

Έχουμε τη δυνατότητα να επιλέξουμε την επαναποστολή του μηνύματος σε περίπτωση που το έχουμε διαγράψει εκ παραδρομής. Επιλέγουμε **Επόμενο**.

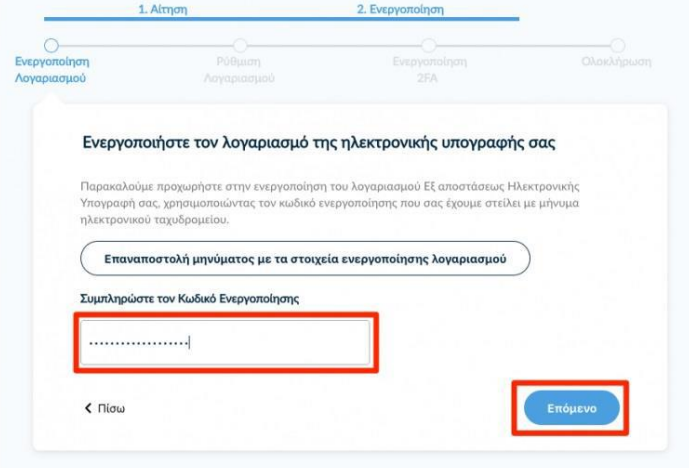

Ορίζουμε και επιβεβαιώνουμε ένα **Κωδικό Εξ αποστάσεως Ηλεκτρονικής Υπογραφής**, τον οποίο θα χρησιμοποιούμε κάθε φορά που θα υπογράφουμε κάποιο έγγραφο.

**ΠΡΟΣΟΧΗ!** Είναι σημαντικό να θυμόμαστε τον κωδικό καθώς σε περίπτωση απώλειας, θα πρέπει να επαναλάβουμε ξανά τη διαδικασία αίτησης/ενεργοποίησης της υπηρεσίας. Επιλέγουμε **Επόμενο**.

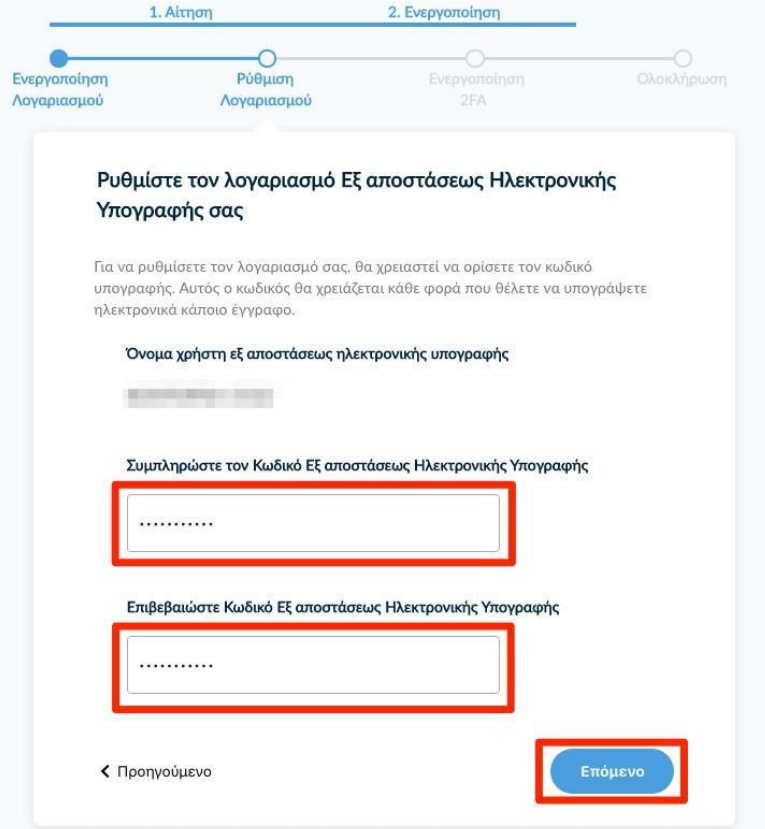

## **2. Ενεργοποίηση Ελέγχου Ταυτότητας 2 Παραγόντων (2FA)**

Κατεβάζουμε στη συσκευή μας (π.χ. Smartphone, tablet) μία εφαρμογή παραγωγής κωδικών One-Time Password (OTP).

Προτεινόμενες εφαρμογές και οδηγίες εγκατάστασης μπορείτε να δείτε **[σε αυτή τη σελίδα](https://noc.panteion.gr/index.php/services/esignature/otp)**. Σαρώνουμε το QR code μέσω της εφαρμογής στη συσκευή μας και δημιουργείται ο λογαριασμός "HARICA RemoteSign -το username μας-".

Πλέον κάθε 30 δευτερόλεπτα παράγονται 6ψήφιοι κωδικοί τους οποίους θα χρησιμοποιούμε κάθε φορά για να υπογράφουμε.

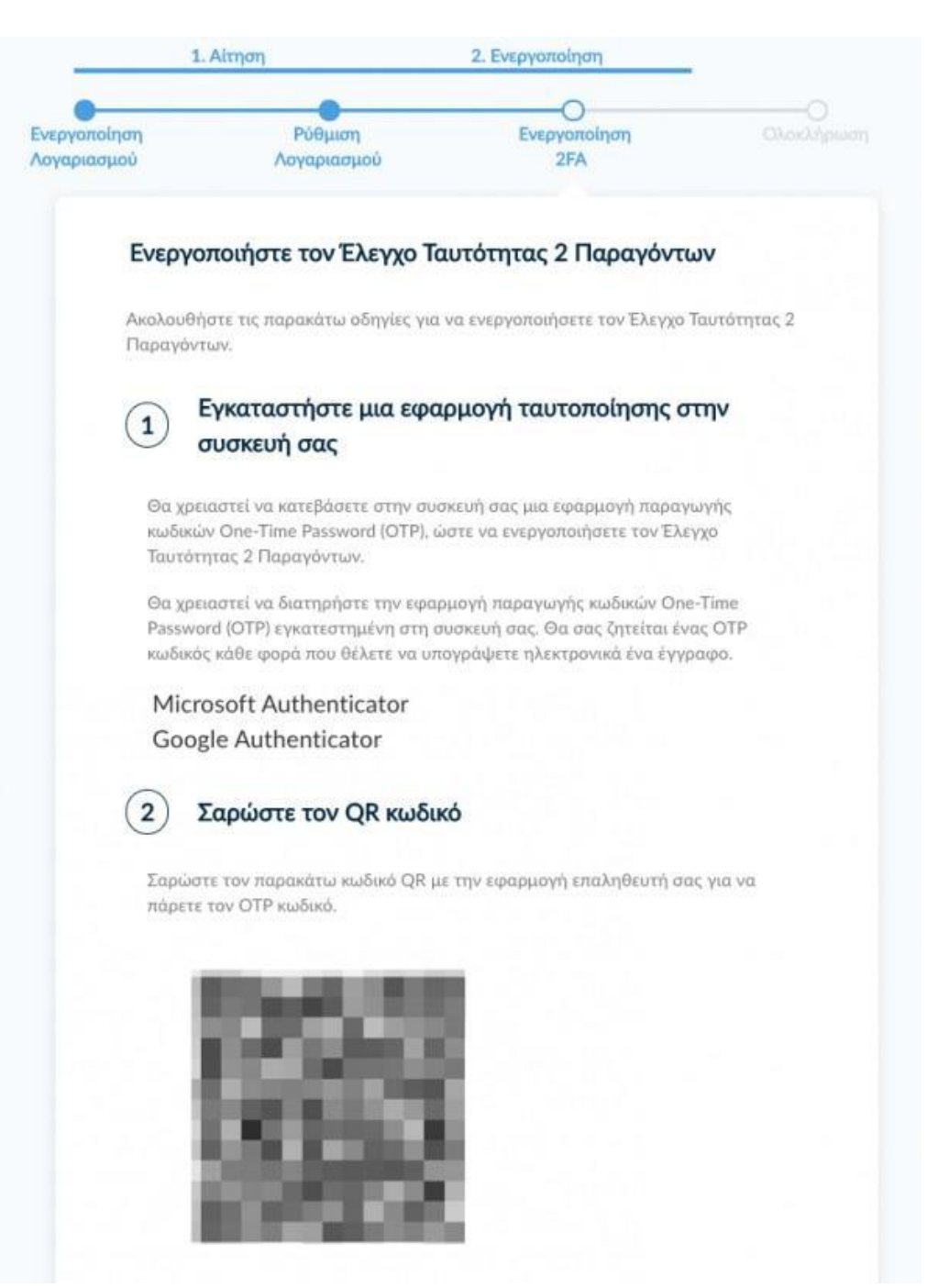

Συμπληρώνουμε τον ενεργό Κωδικό OTP Εξ αποστάσεως Ηλεκτρονικής Υπογραφής από την εφαρμογή και επιλέγουμε **Ολοκλήρωση Ενεργοποίησης.**

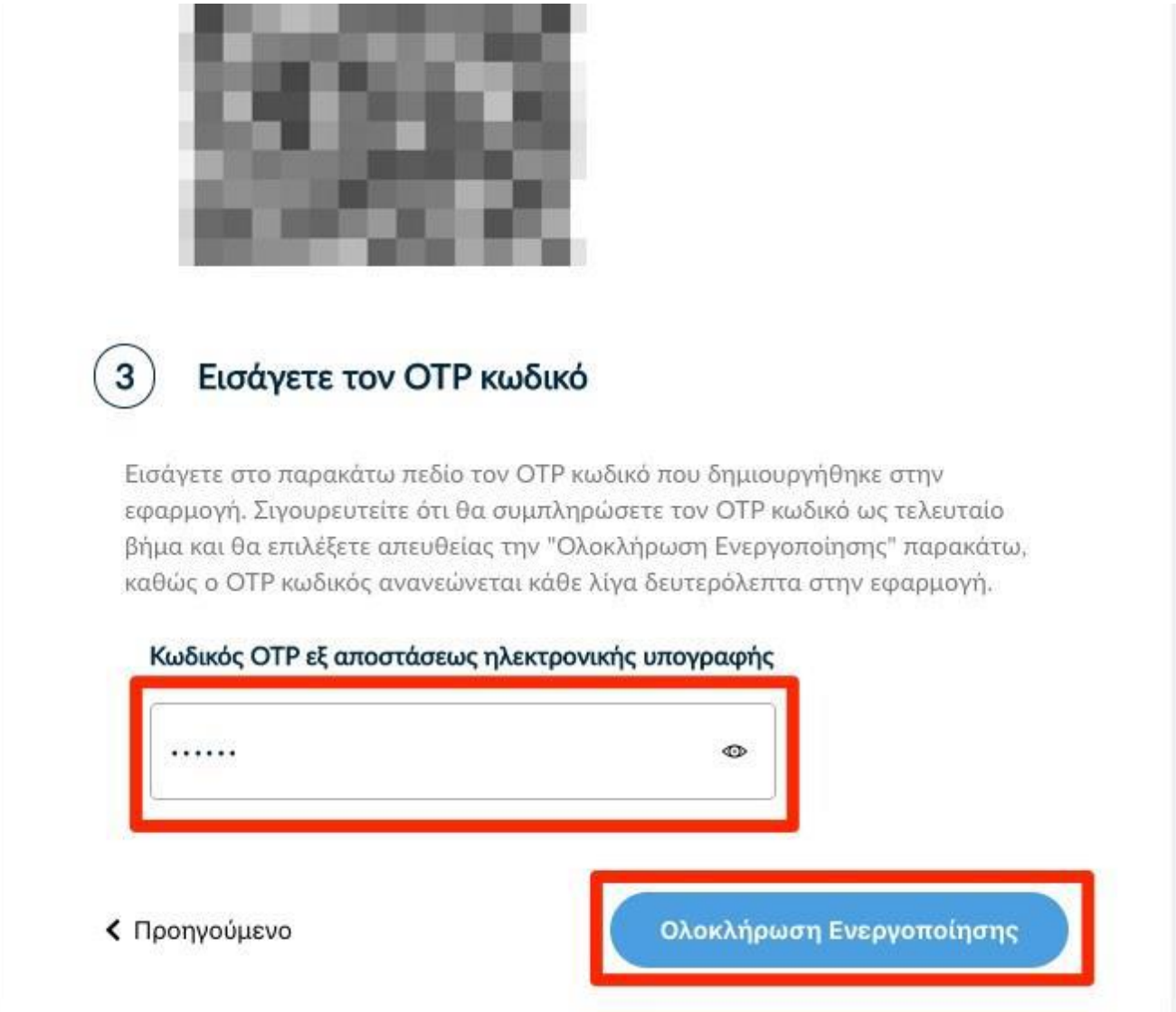

## **3. Αποδοχή πιστοποιητικού Εξ αποστάσεως Ηλεκτρονικής Υπογραφής, ενεργοποίηση λογαριασμού**

Ελέγχουμε τα στοιχεία που πρόκειται να εισαχθούν στο πιστοποιητικό και επιλέγουμε **Αποδοχή** εφόσον είναι σωστά.

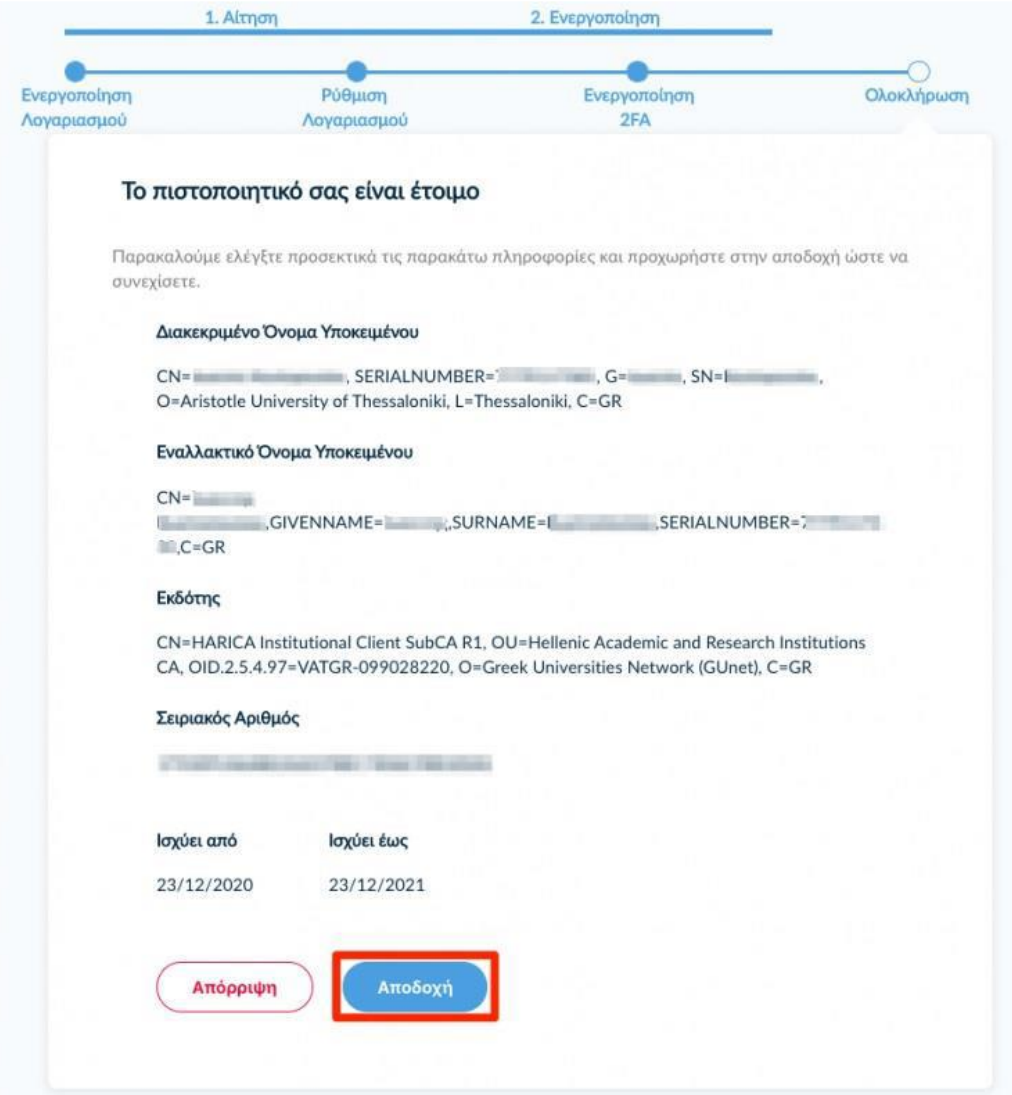

Η διαδικασία αίτησης/ενεργοποίησης της υπηρεσίας Εξ αποστάσεως Ηλεκτρονικής Υπογραφής HARICA έχει ολοκληρωθεί και μπορούμε υπογράψουμε ηλεκτρονικά τα έγγραφά μας.